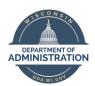

## **Manager Self Service Job Aid:**

# **Reviewing and Approving Payable Time**

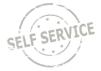

## **Review and Approve Payable Time**

From the Manager Self Service Homepage, select Approvals.

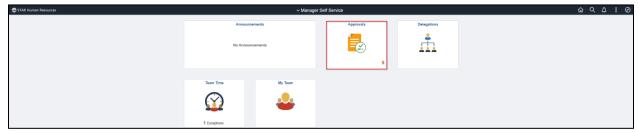

### The page will default to All.

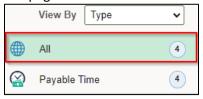

- 1. You will only see the names of employees who report to you or are delegated to you.
- 2. The page will default to all employees with no date range with one row per week/employee.
- 3. You may set a filter to narrow results by Requester, From or Date Period by clicking the box, selecting an option from the dropdown and clicking Filter.

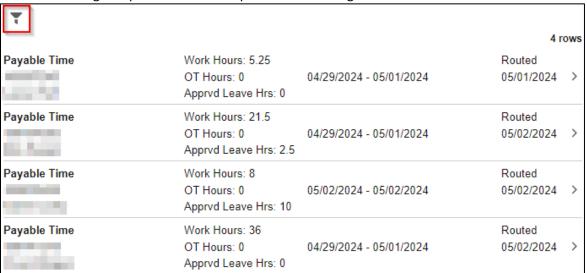

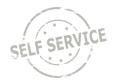

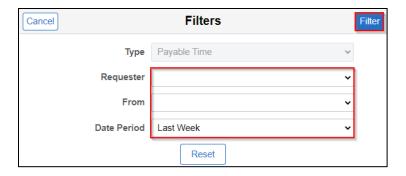

4. To review details and approve, click anywhere in the desired row.

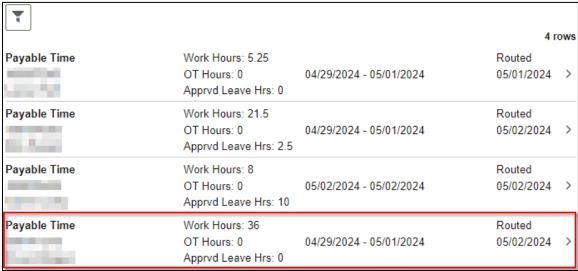

5. If your staff report time to tasks (e.g. Task Profiles, Combo Codes, User Field 5), click on **Reported Task and/or User Codes** to review details in the pop-up box.

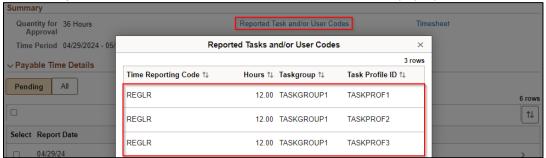

6. To review or adjust reported time, click on **Timesheet** (Refer to the Manager Self Service Job Aid: Adjusting Reported Time / Entering Time on Behalf of Others – <u>Punch Time</u> / <u>Elapsed Time</u> Job Aids for more information).

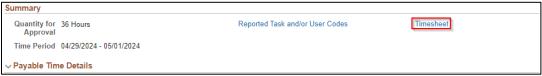

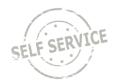

7. When payable time is ready for approval, select the top checkbox to select all or each checkbox individually in the **Select** column.

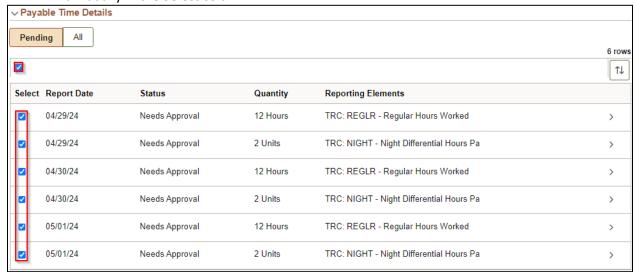

**NOTE**: If negative hours are shown, either hours were removed or changed on a timesheet after previously being approved.

8. Click Approve.

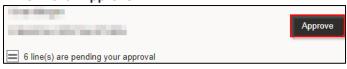

9. Click Submit.

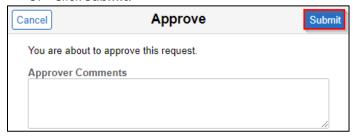

10. A message will appear indicating you have approved the request. Click on *Pending Approvals* to return to the *Approvals* page.

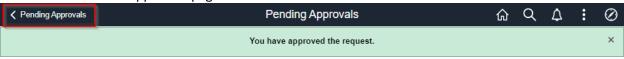

#### **Additional Resources**

If you have further questions about any of the topics presented in this Job Aid, additional resources are available on the MSS Job Aids page.